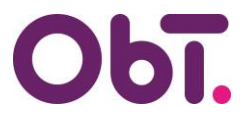

## **Toelichting**

# **InvoiceIN & ObTopics Nieuwe telefoon & de Microsoft Authenticator-app**

#### **Oude telefoon nog bruikbaar?**

Als je je oude telefoon nog hebt en deze is nog niet gewist, kun je zelf de Authenticator-app op je nieuwe telefoon instellen.

Hoe je dit kunt doen staat beschreven in de handleiding:

**Verificatiemethode toevoegen/wijzigen/verwijderen (Authenticator-app)** die [hier](https://www.obt.nl/ObT/Mijn-ObT/Inloggen-ObTopics) en ook [hier](https://www.obt.nl/ObT/Mijn-ObT/Inloggen-InvoiceIN) is te vinden.

### **Oude telefoon niet meer bruikbaar?**

Heb je je oude telefoon niet meer of is deze al gewist, dien dan een verzoek tot het resetten van je verificatiemethode in via de [Helpdesk.](https://www.obt.nl/ObT/Mijn-ObT/Helpdesk)

Je ontvangt dan een e-mail nadat we je verificatiemethode hebben gereset.

Daarna kun je inloggen in ObTopics en/of InvoiceIN, waarna het systeem je automatisch zal vragen een verificatiemethode (Authenticator-app) op je telefoon in te stellen.

#### **Hulp**

Mocht je hulp nodig hebben bij het instellen van de app dan kun je voor **ObTopics** de volgende handleiding (vanaf pagina 3) raadplegen: **Account activeren ObTopics,** te vinden op deze [pagina.](https://www.obt.nl/ObT/Mijn-ObT/Inloggen-ObTopics)

Voor **InvoiceIN** kun je de handleiding **Account activeren InvoiceIN** (vanaf pagina 7) raadplegen, te vinden op deze [pagina.](https://www.obt.nl/ObT/Mijn-ObT/Inloggen-InvoiceIN)